#### <https://runnet.jp/entry/runtes/user/pc/pcUserRacePlanListAction.do>

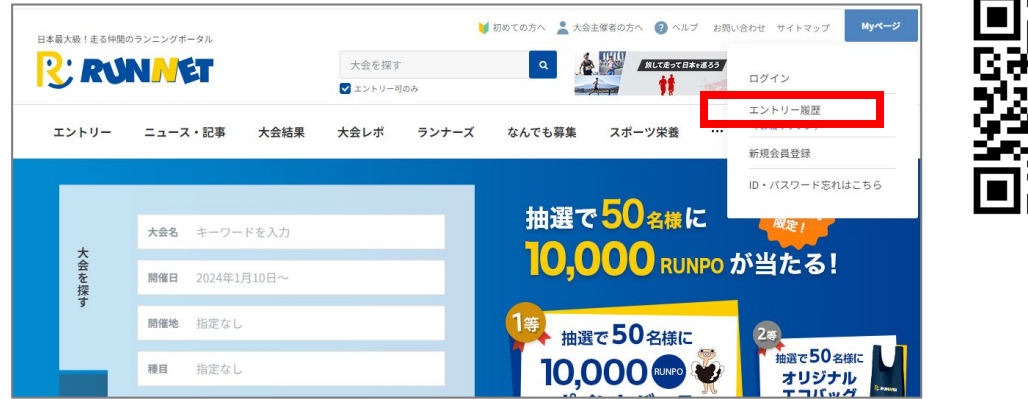

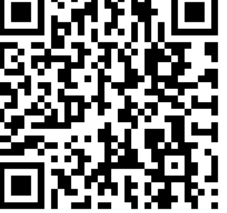

. . . . . . . . . . . . . . . .

. . . . . . . . . . . . . . . . . .

. . . . . . . . . . . .

**手順<sup>2</sup> 大阪マラソン2024のエントリー時に使用したSports net ID(またはメールアドレス)と パスワードを入力し、マイページにログインします**

ログイン済の方は手順3へお進みください。

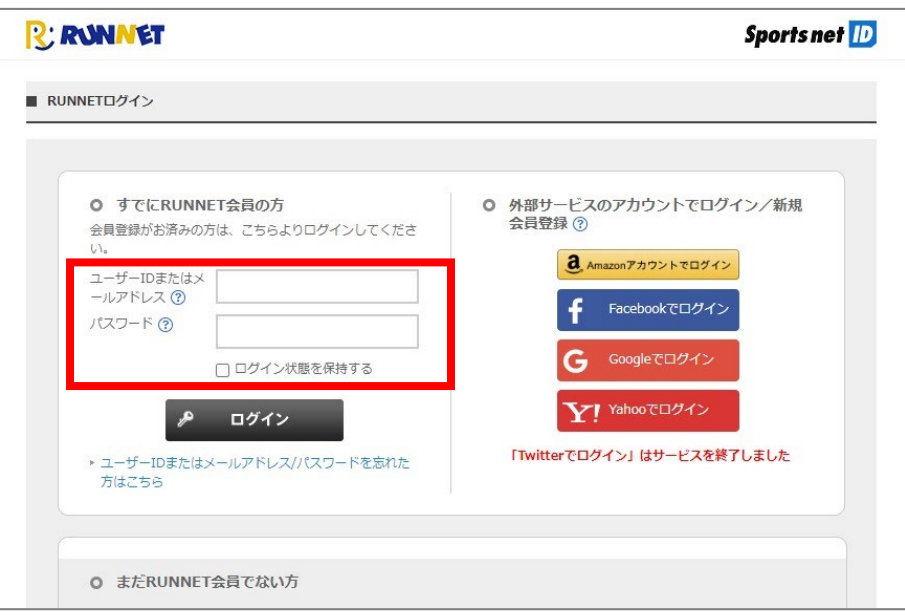

### **手順<sup>3</sup> 一番上のエントリー済み大会一覧に表示されている大阪マラソン2024の「お知らせ」 ボタンをクリックします**

### **個人エントリーの場合**

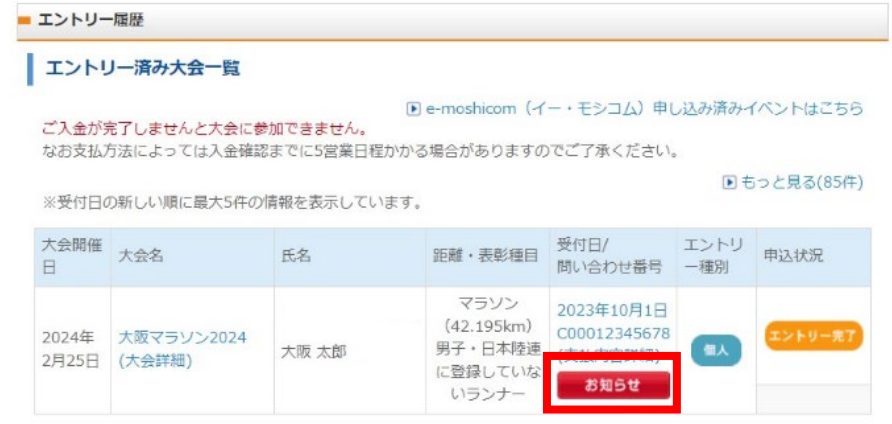

# **グループ/ペアエントリーの場合**

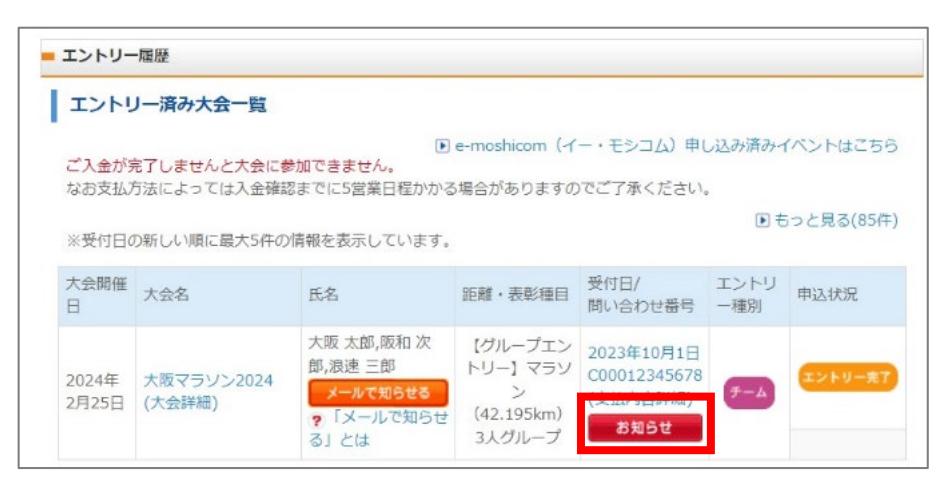

#### グループ/ペアメンバーの 氏名が記載されいている行 の「お知らせ」をクリック します。

ご本人の氏名が記載されて いる行の「お知らせ」をク

リックします。

## **お仲間エントリーの場合**

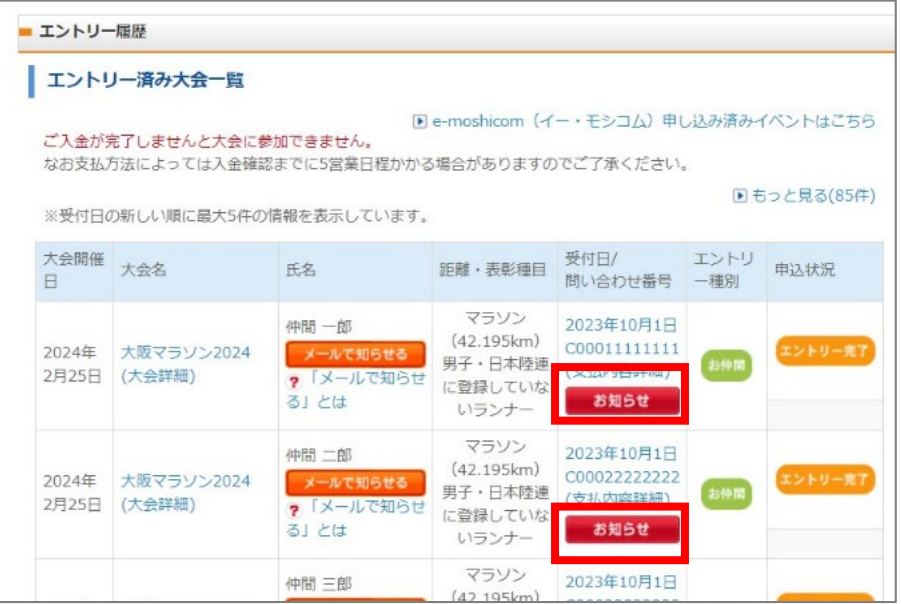

お仲間毎に「お知らせ」が 登録されています。 お仲間全員分を1名づつ 「お知らせ」をクリックし ます。

#### **個人エントリーの場合**

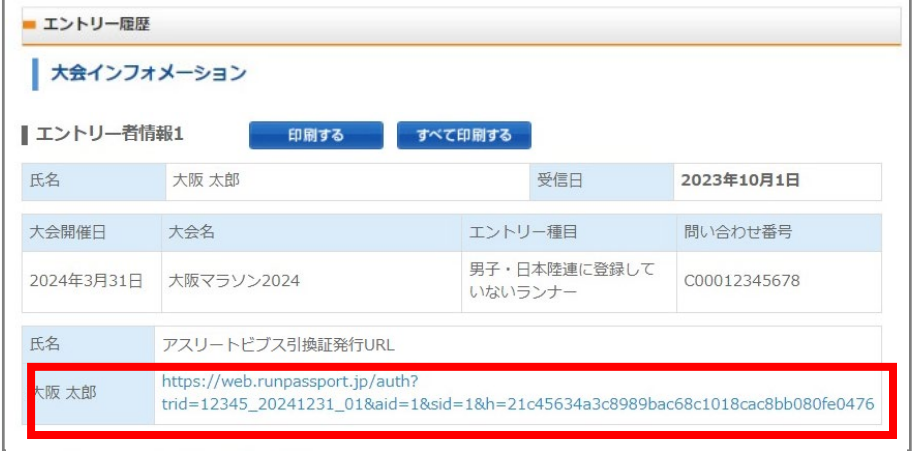

ご本人の場合は、アスリー トビブス引換証発行URLを クリックします

## **グループ/ペアエントリーの場合**

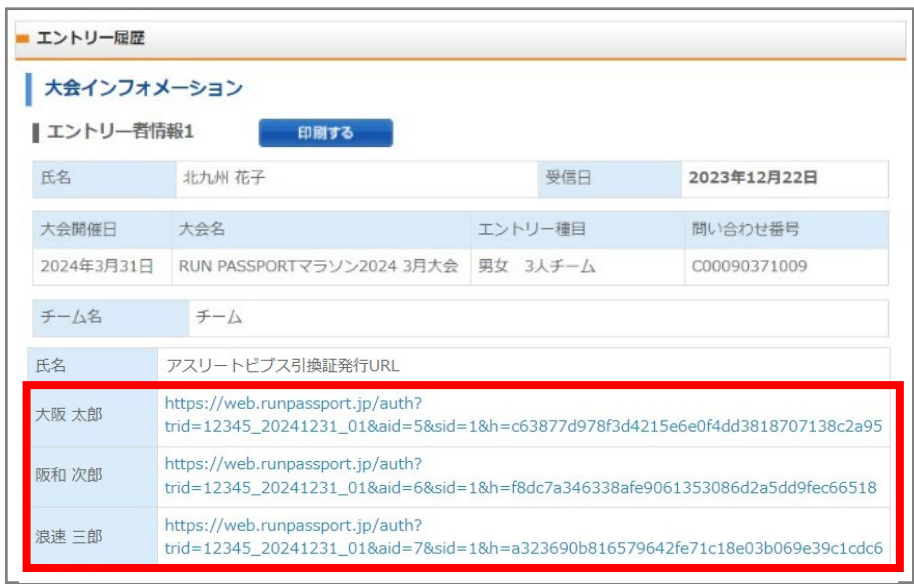

グループ/ペアメンバーの 氏名とアスリートビブス引 換証発行URLが一覧で表示 されています。

ご本人の場合は、アスリー トビブス引換証発行URLを クリックします。

メンバーの場合は、アス リートビブス引換証発行 URLをコピーして送るか、 URLをクリックして代理で 発行します。

※URLは一人一人異なるの で全員分行います。

#### お仲間の場合は、アスリー トビブス引換証発行URLを コピーして送るか、 URLをクリックして代理で 発行します。

※URLは一人一人異なるの で全員分行います。

## **お仲間エントリーの場合**

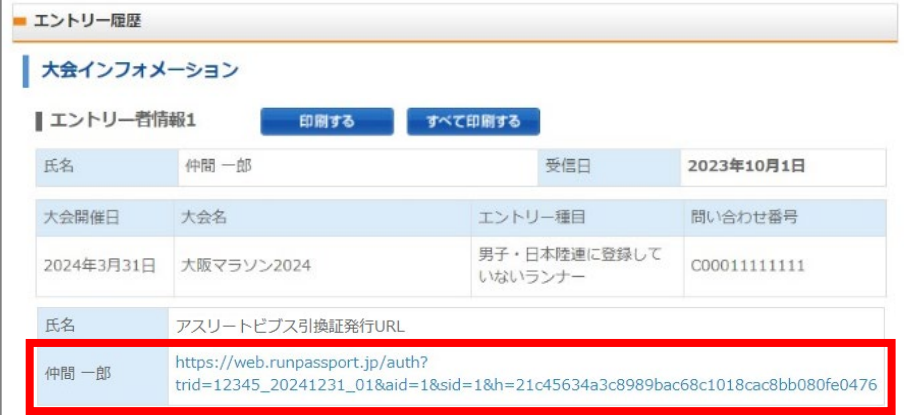

- ※アスリートビブス引換証発行URLはこの画面に表示されたURLとは異なります。 メンバーに送る際はマイページに記載されたURLを送るようにしてください。
- **二次元バーコードが表示された画面を スマートフォンで表示する**
- **二次元バーコードが表示された画面か** OR <del>A次元ハーコー</del><br>PDFを印刷する

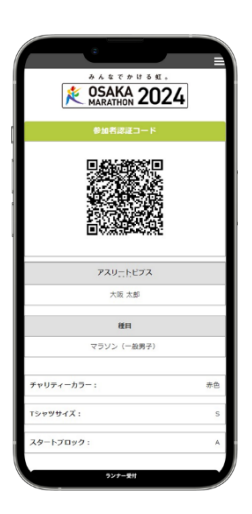

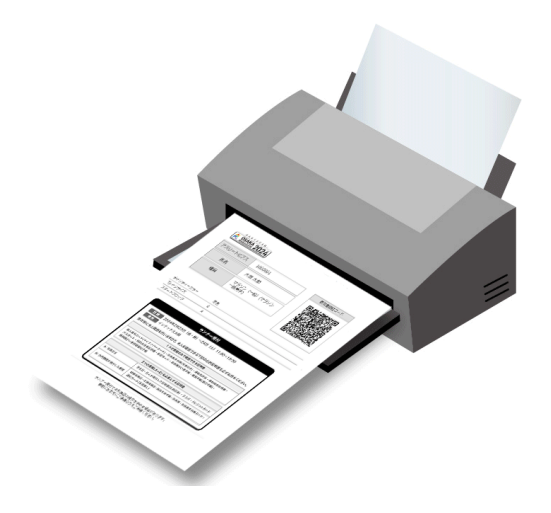